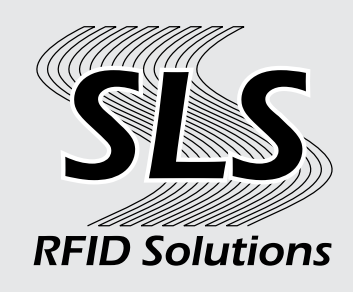

# **SLS smartEIT User Guide Version 1.4**

**Contents**

- 1. **[Getting Started](#page-1-0)**
- 2. **[Login](#page-1-1)**
- 3. **[Connecting RFID Reader](#page-2-0)**
- 4. **[Settings](#page-3-0)**
- 5. **[RFID Link](#page-4-0)**

 **[EPC](#page-4-0)**

 **[Item](#page-4-0)**

 **[Link](#page-4-0)**

6. **[Stage Update](#page-5-0)**

 **[Single](#page-5-0)**

 **[Multiple](#page-5-0)**

 **[Stock Number](#page-5-0)**

 **[Raw EPC](#page-5-0)**

- 7. **[Cycle count](#page-6-0) [Select Location](#page-6-0) [Submit](#page-6-0)**
- 8. **[Locate](#page-7-0)**

 **[Lookup by Item](#page-7-0) [Or RFID tag](#page-7-0)**

9. **[Audit](#page-8-0)**

 **[Select Location](#page-8-0) [Remaining vs. Read](#page-8-0) [Submit](#page-8-0)**

10. **[Write Tag](#page-9-0) [Manuel](#page-9-0) [Location](#page-9-0) [Select](#page-9-0)**

The initial screen allows you to login to your smartEIT instance using the server address and credentials provided by SLS or your smartEIT reseller.

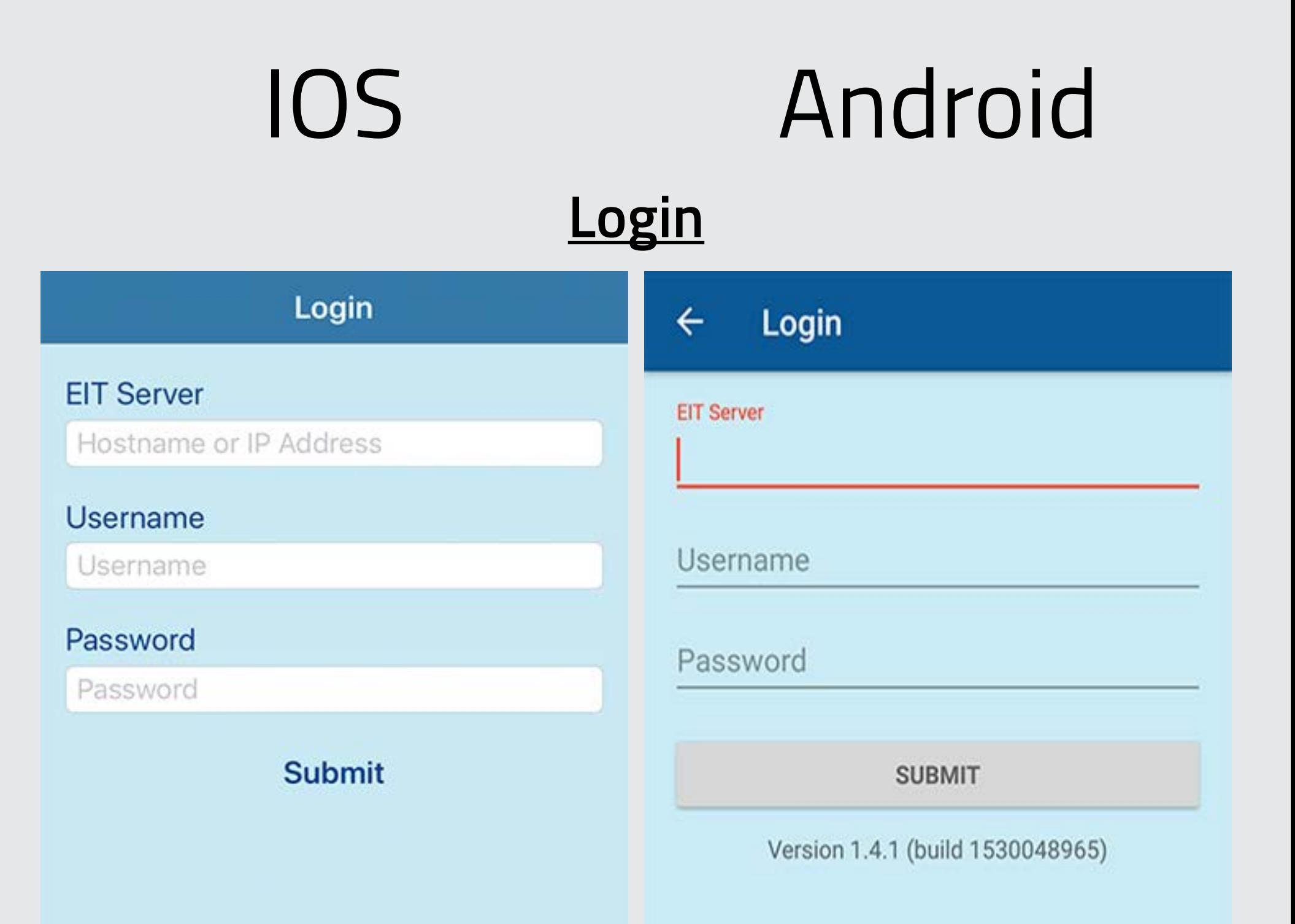

#### Version 1.4 (build 1525117072)

- Link RFID tags/labels to an Item/Stock number
- Cycle-counting
- Stage and location update
- Audit feature
- Write UHF EPC GEN 2 (RAIN) RFID tags including Location tags
- Tag locate feature

- 1. Enter the smartEIT server
- 2. Enter username
- 3. Enter password
- 4. Click submit

## <span id="page-1-0"></span>**Getting Started**

<span id="page-1-1"></span>The smartEIT Mobile app from Smart Label Solutions is an extension of your smartEIT subscription and enables key functions such as:

To get started, install the smartEIT app from the Apple App Store or Google Play or use the appropriate link at the bottom of

the smartEIT home page: **[Here](https://www.slsrfid.com/product/smarteit-mobile/)**

The first step is to connect an RFID reader to your device either via Bluetooth, audio port, lightning port or micro USB port. If connecting via Bluetooth, you may first need to go into the Bluetooth settings of your device to search for and connect to the reader.

RFID readers from TSL will identify with a number which the first six numbers are last digits of the reader serial number (found on device label) and then the model number with a hyphen separator. For example, a TSL Model 1153 reader with a serial number ending in 123456 will appear in the Bluetooth settings list as 123456-1153 and a TSL 1166 with serial number ending in 012345 will appear as 012345-1166.

RFID readers from Zebra will identify as the model number then first 10 digits of the serial number at the end. For example,

a Zebra Model RFD8500 with serial number 12345678901111 will identify as RFD85001234567890. **Note that it is necessary on the Zebra RFD8500 to pull and hold the trigger when attempting to pair via Bluetooth for the pairing to be successful.** Release the trigger once RFD8500 is paired (RFD8500 beeps and Bluetooth light goes from blinking to solid blue); see the RFD8500 User Guide for more information or details.

Once paired with the RFID reader in the Bluetooth settings on your mobile device, or the RFID dongle inserted in the appropriate port, proceed to verify connection in the smartEIT application:

- 1. Tap the clipboard (iOS) or 3 stacked dots (Android) icon in the upper right of the home screen to display connected and available devices.
- 2. Select the device you want to use.
- 3. You can also view battery level and tap the sound icon to mute, or unmute, the device beeper (where applicable)
- 4. Tap the return arrow in the upper left of the connected devices screen to return to the home page of the smartEIT app.

### **Connecting RFID Reader**

<span id="page-2-0"></span>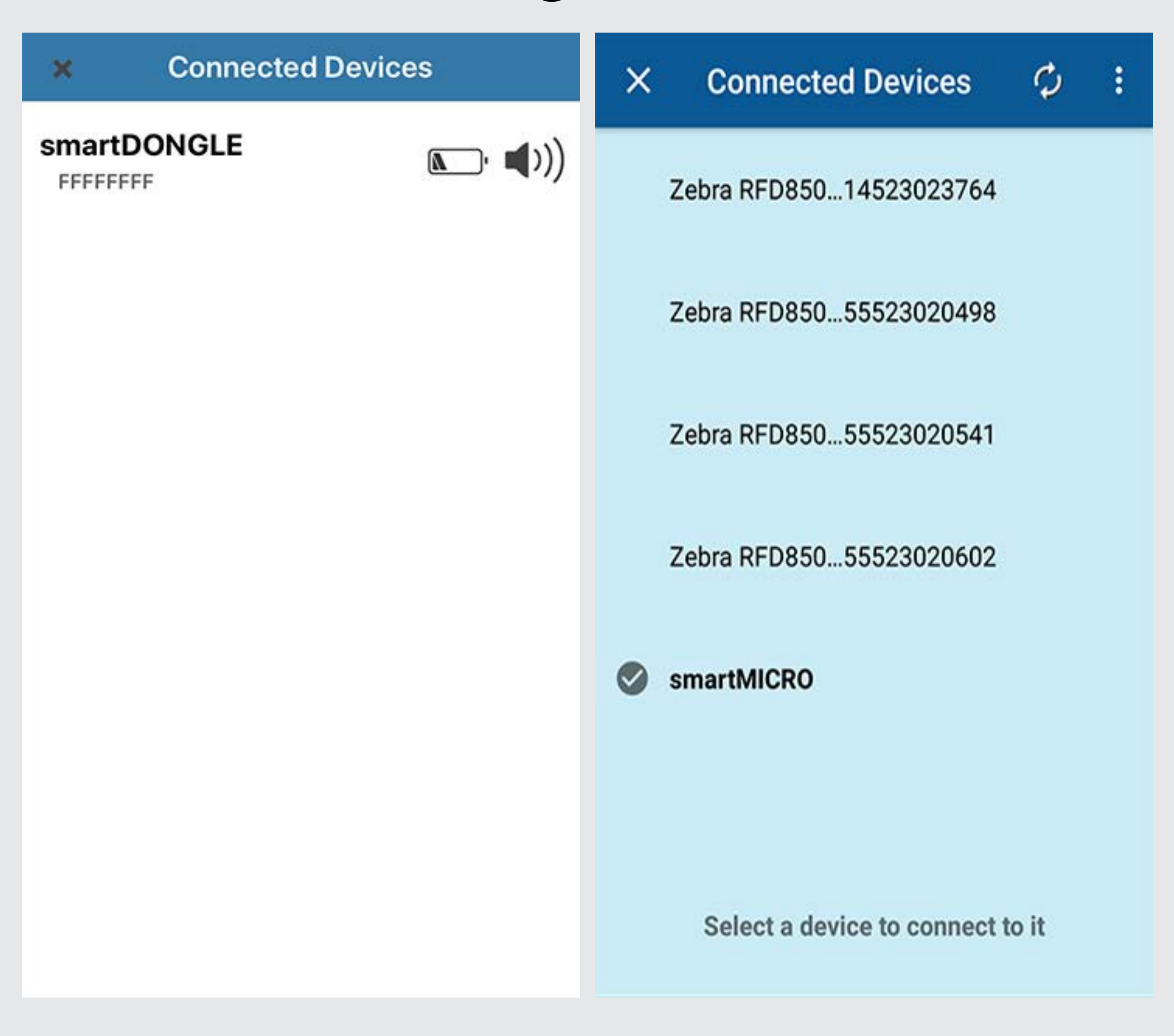

### **Settings**

<span id="page-3-0"></span>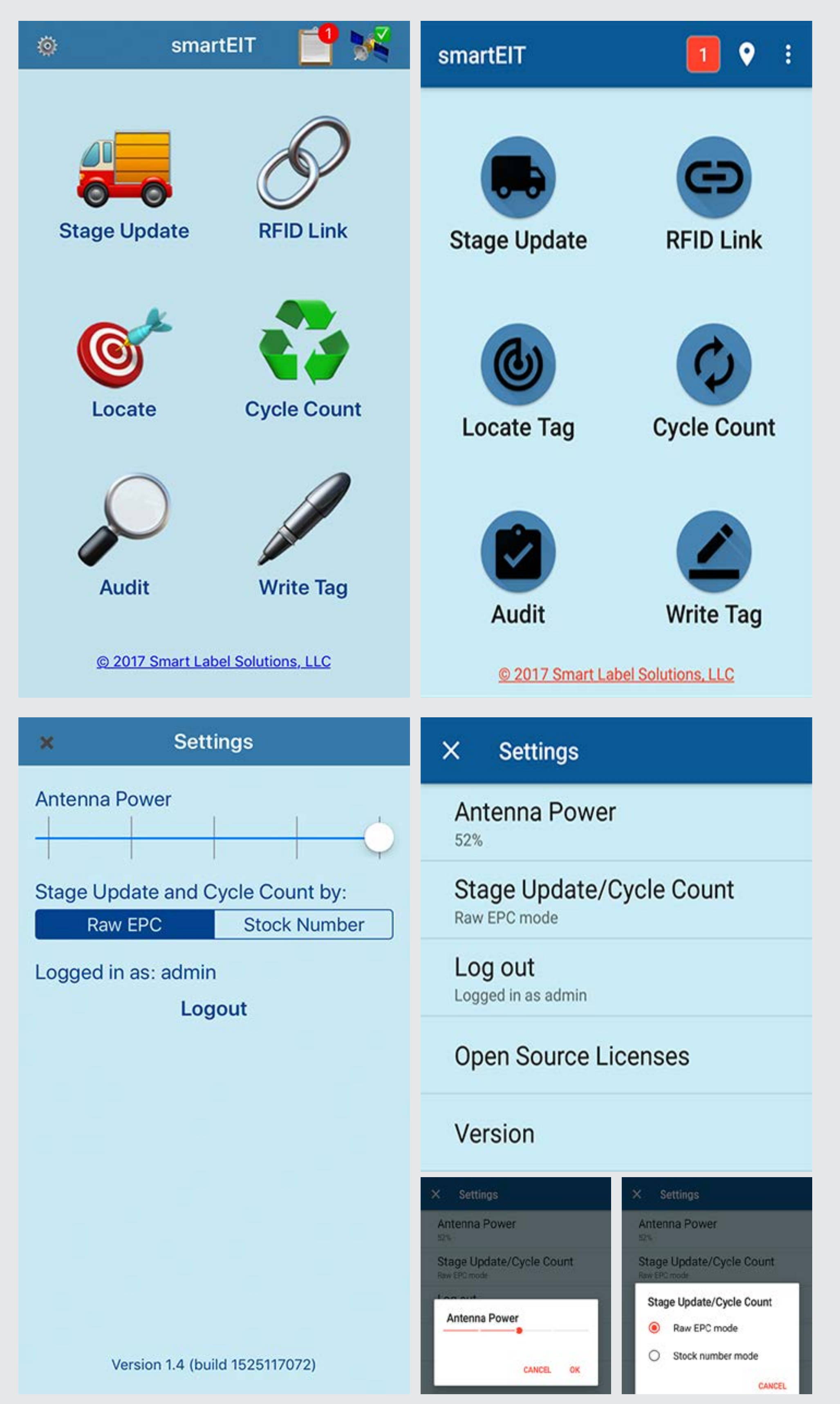

The Settings screen allows you to configure the Antenna Power, set which format to use for Cycle Count and Stage Update (Raw EPC or Stock Number), user logout and view the version of the app.

#### **To set Antenna Power:**

1. In iOS, move the slider bar to desired position. In Android, tap the Antenna Power to open the slider bar, set to desired position and select 'OK".

#### **To set format:**

1. In iOS, tap the desired format. In Android, tap "Stage Update/Cycle Count", select the desired inventory view format and then select "OK".

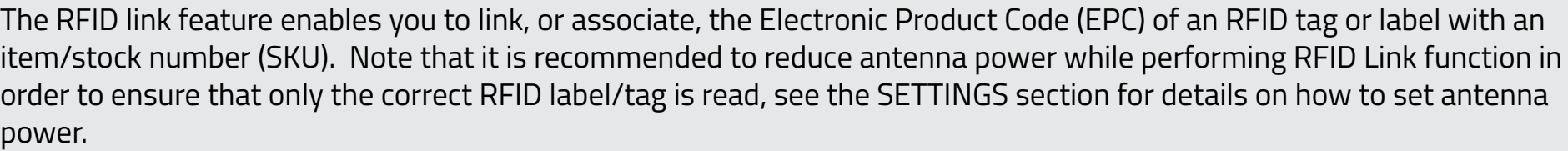

#### **To perform an RFID link:**

- 1. From the home screen, tap the RFID Link icon
- 2. Place the RFID tag near the connected device or dongle and read the EPC of the RFID tag
	- a. RFID dongle devices such as smartDONGLE and smartMICRO will begin scanning immediately
	- b. Readers will require a trigger pull to begin RFID scanning.
	- c. Ensure data is fed to the 'RFID Tag' field and the 'Item' field appears
- 3. Enter the Item number you wish to link to the EPC:
	- a. Using the barcode scanner to read the barcode of the item to activate the barcode/imager on the RFID device: short pull, release, then pull and hold
	- b. Or manually type in the item number
- 4. Tap 'Link' at bottom of screen

Note: If EPC already linked to an item, a message will appear to this effect and allow the option to unlink the RFID tag and link to a different item.

# **RFID Link**

<span id="page-4-0"></span>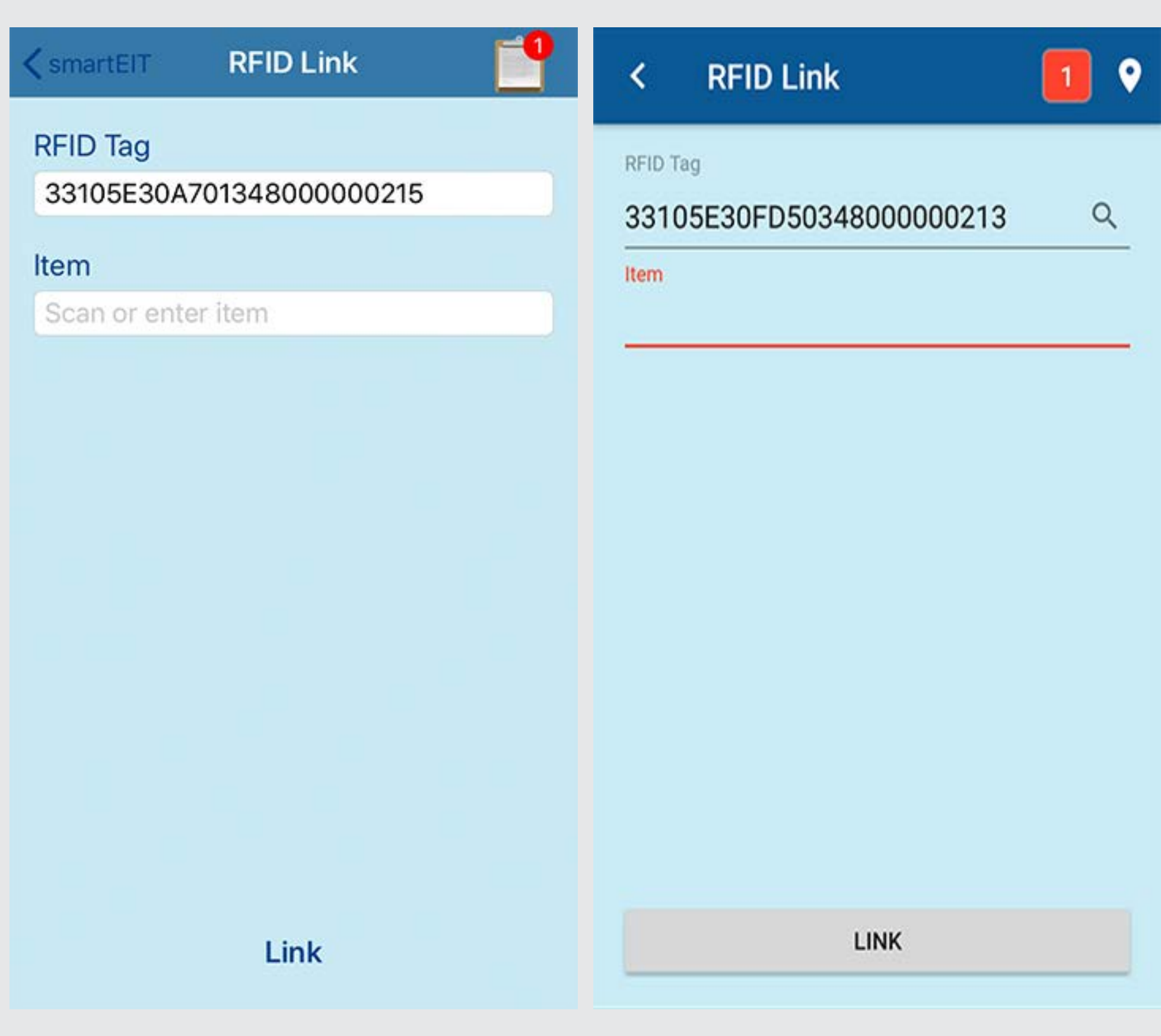

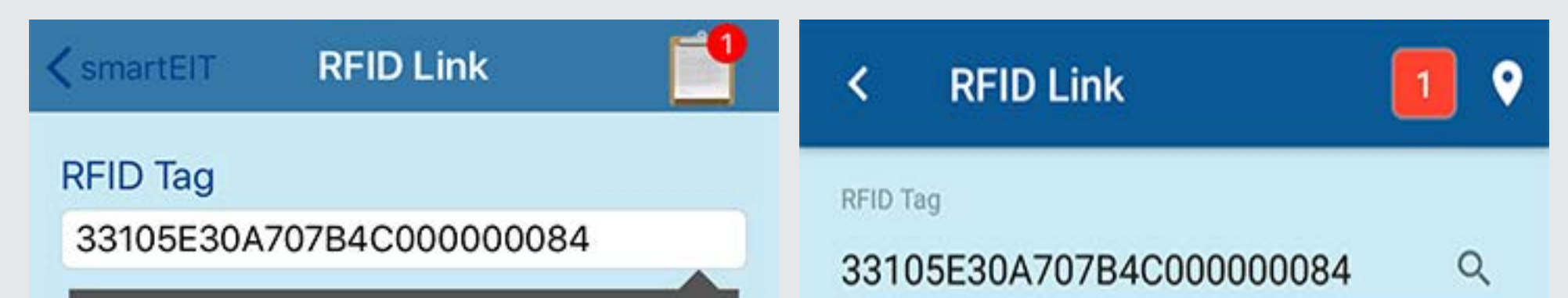

This RFID tag is already linked to item '1'. Tap unlink below to unlink the tag, or scan a new tag.

This RFID tag is already linked to item '1'. Tap unlink below to unlink the tag, or scan a new tag.

**UNLINK** 

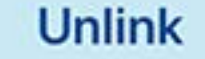

## **Stage Update**

<span id="page-5-0"></span>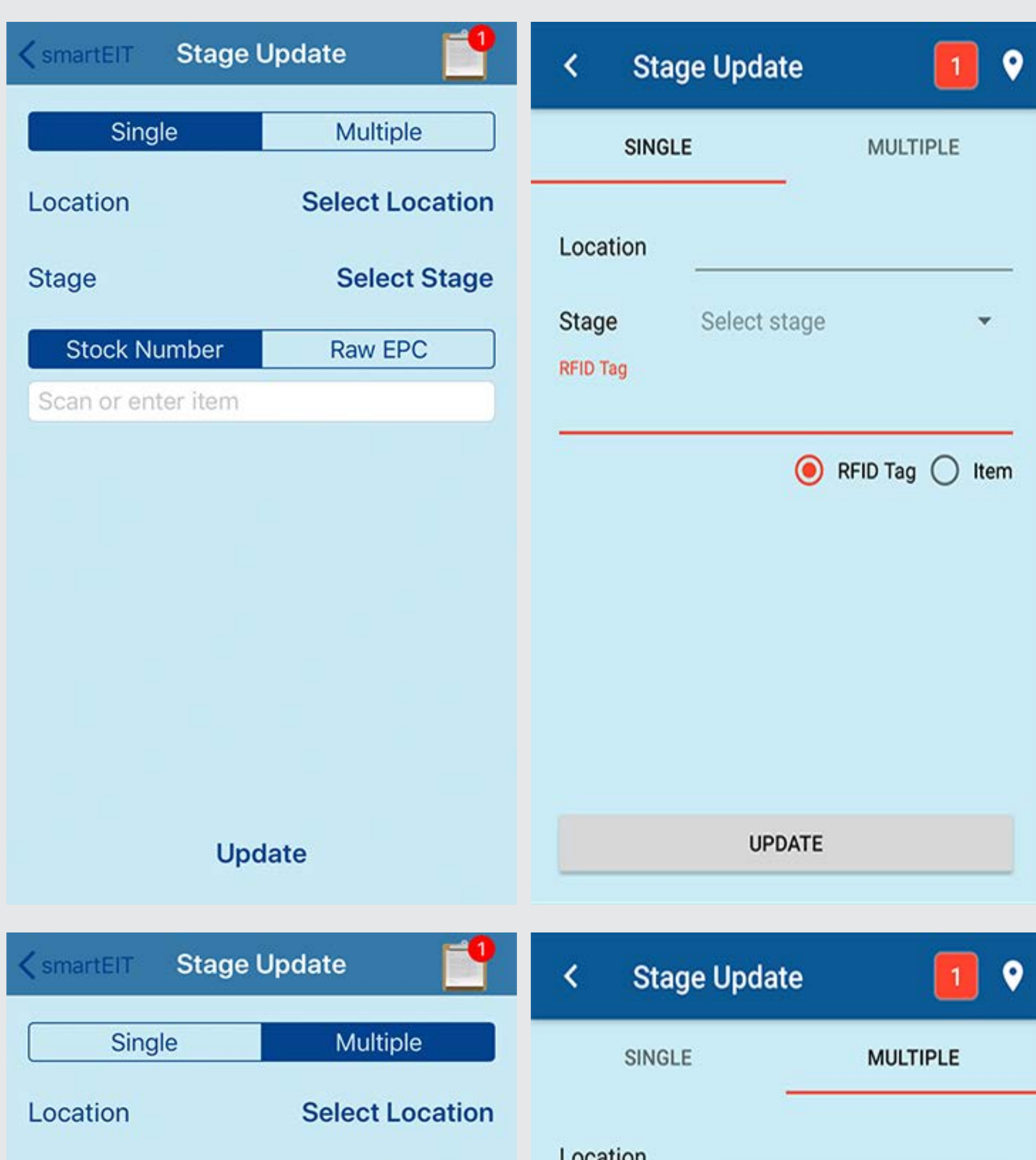

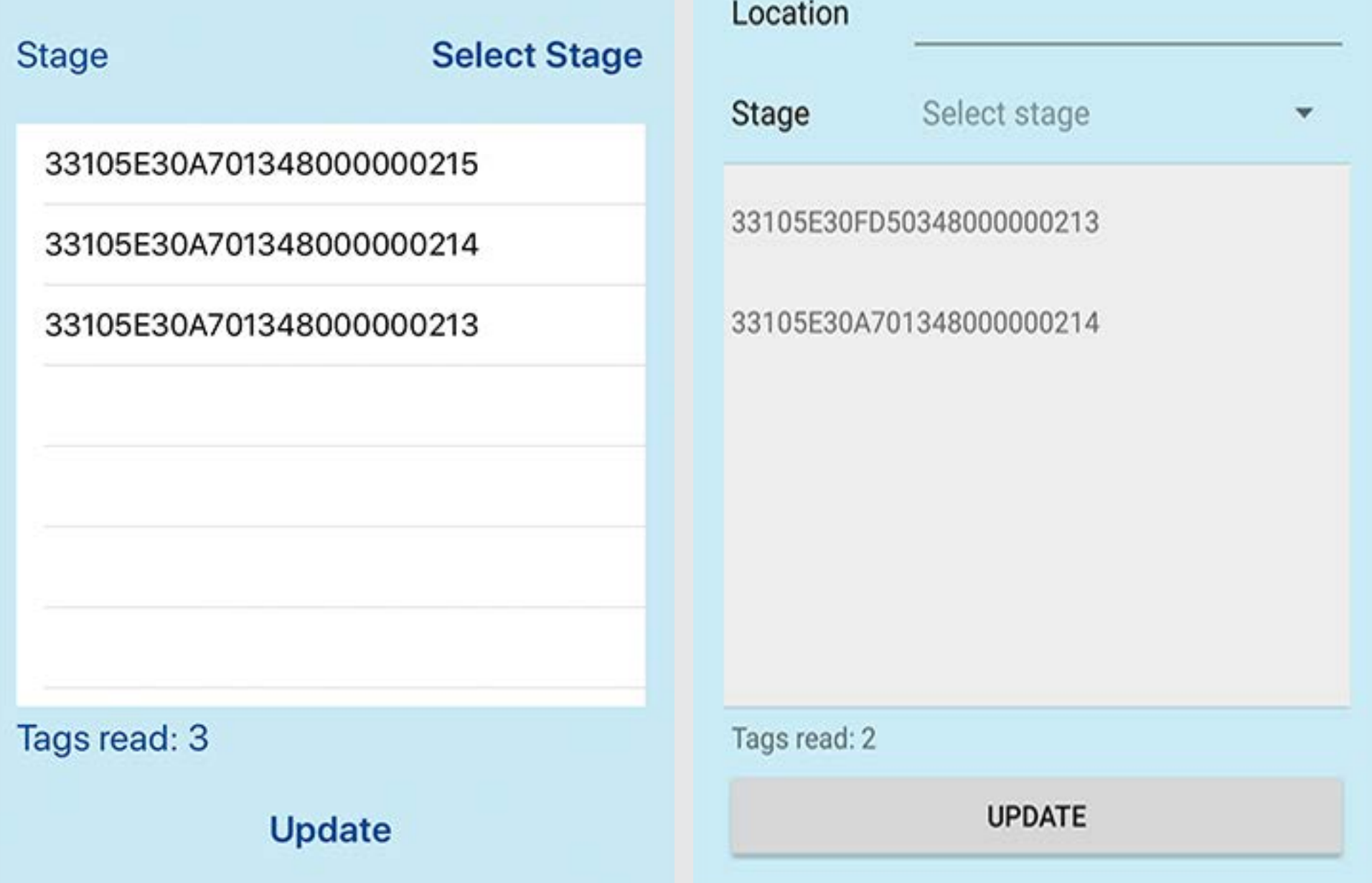

Stage update allows you to update the stage and location of RFID-tagged your items.

Note that Locations and Stages are created in your smartEIT web portal and can only be updated in the smartEIT Mobile app.

### **To perform a stage update, perform the following:**

- 1. From the home screen, tap the Stage Update icon
- 2. Select either 'Single' or 'Multiple' (if updating stage and location for more than one item)
- 3. Select the location from the list
- 4. Select the Stage from the list
- 5. Select either 'Stock Number' or 'Raw EPC'
	- a. Note: It is recommended to only use 'Stock Number' when each of the stock numbers in your inventory is unique (you only have one of each stock/item number) otherwise use 'Raw EPC' to transact an item update.

#### 6. Scan RFID tags

- a. RFID dongle devices such as smartDONGLE and smartMICRO will begin scanning immediately
- b. Readers will require a trigger pull to begin RFID scanning.
- 7. Once done with scanning RFID tag(s) or item(s), tap 'Update' at bottom of screen.

## **Cycle Count**

<span id="page-6-0"></span>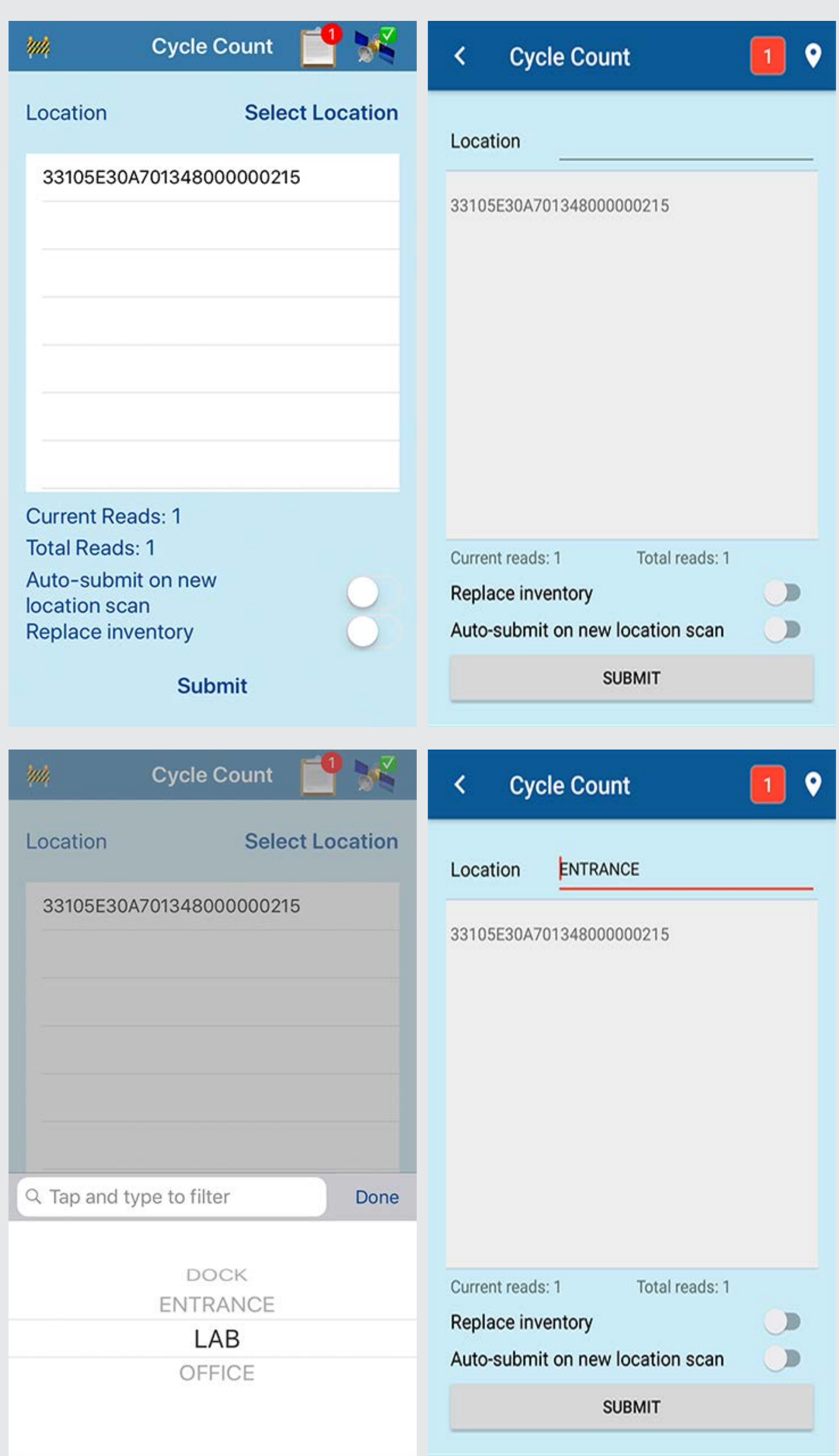

Cycle count feature enables the counting of inventory in a specific location.

#### **Auto submit on new location scan**

You have the option to automatically submit cycle count results from one location and update to a new location upon reading a 'location tag' – an RFID tag written with a ID number which matches one of the locations created in your smartEIT instance. See the 'Write Tag' section to see about how to create location tags.

#### **Replace inventory**

The "Replace inventory" option will clear all items from a location and update with only the items read in the current cycle count.

#### **To perform a cycle count, perform the following:**

- 1. From the home screen, tap the Cycle Count icon
- 2. Tap 'Select Location' and select a location from the menu.
- 3. Scan RFID tags and confirm read count increments
	- a. RFID dongle devices such as smartDONGLE and smartMICRO will begin scanning immediately
	- b. Readers will require a trigger pull to begin RFID scanning.
- 4. When finished cycle counting, tap on 'Submit' at bottom of screen

### **Locate**

<span id="page-7-0"></span>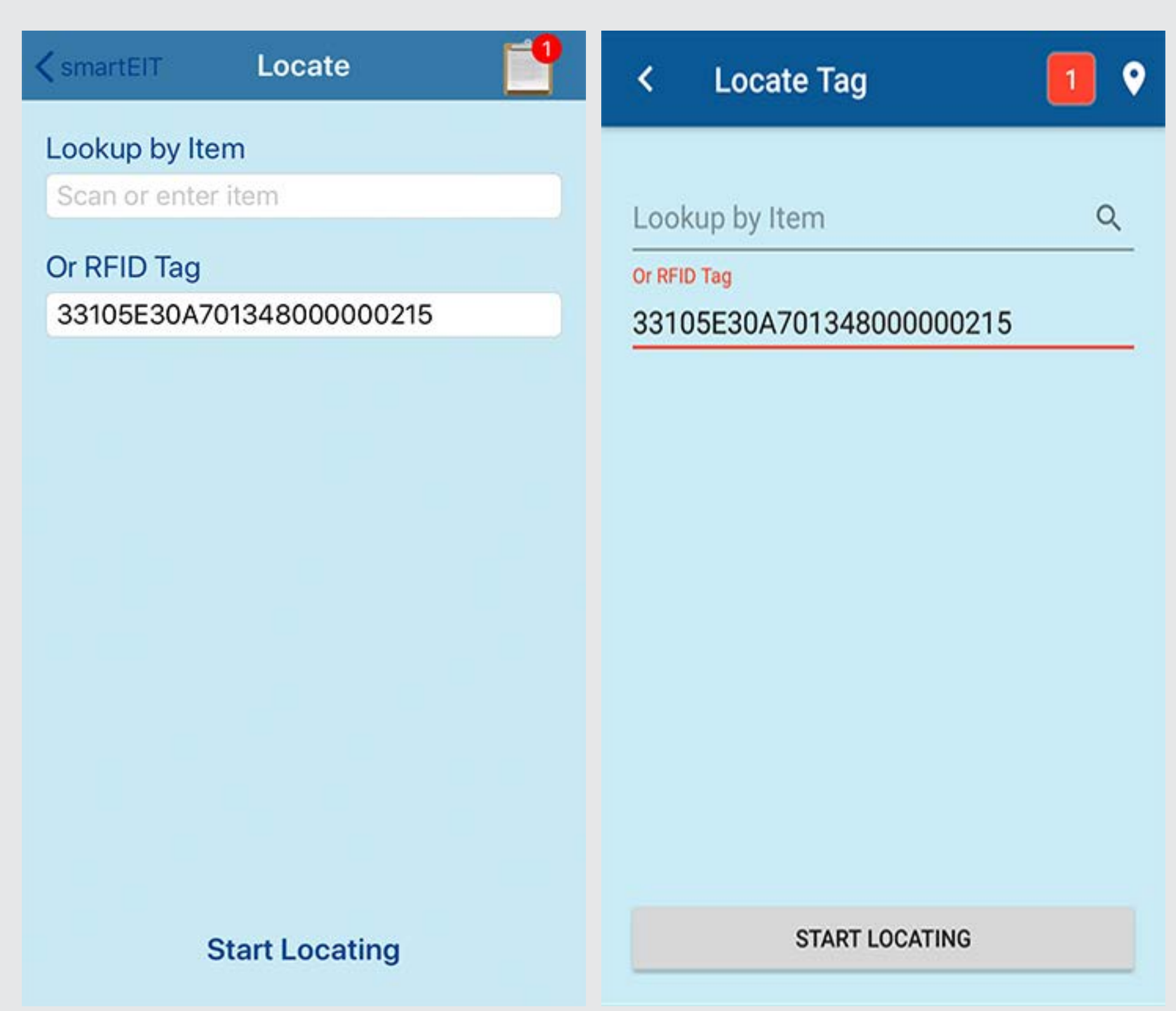

You can locate a specific RFID tag using the Locate tag feature. This feature will display both a visual and audible deflection increasing in intensity as you approach the designated RFID tag.

### **To use the locate tag feature:**

- 1. From the home screen, tap on the "Locate Tag" icon
- 2. Type or scan the Item number or RFID tag you wish to locate
- 3. Select "Start Locating" at bottom of screen
	- a. RFID dongle devices such as smartDONGLE and smartMICRO will begin scanning immediately
	- b. Readers will require a trigger pull to begin RFID scanning.
- 4. When done. Select "Stop Locating" at bottom of screen

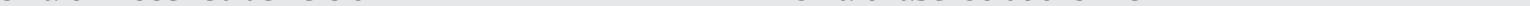

## **Audit**

<span id="page-8-0"></span>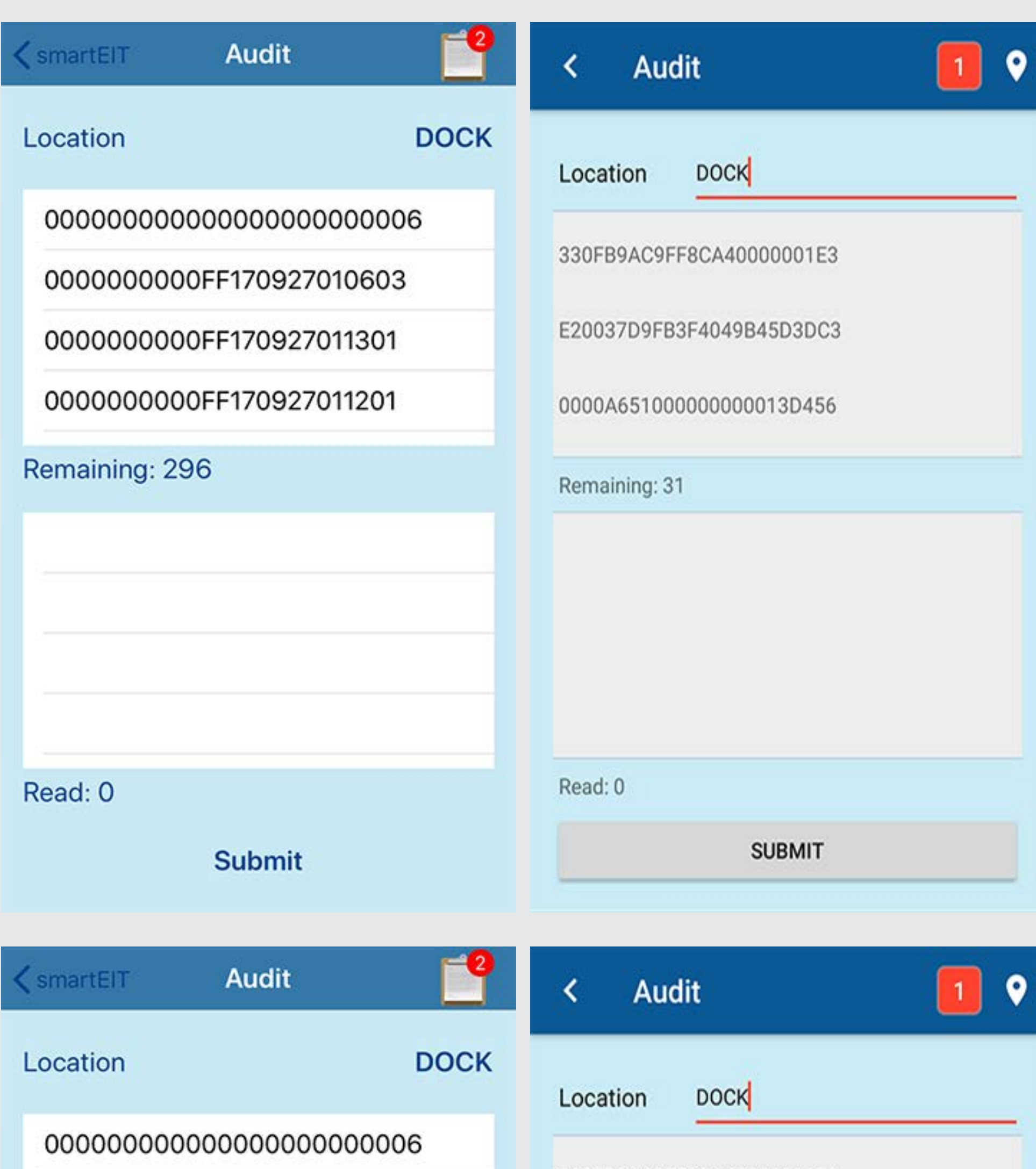

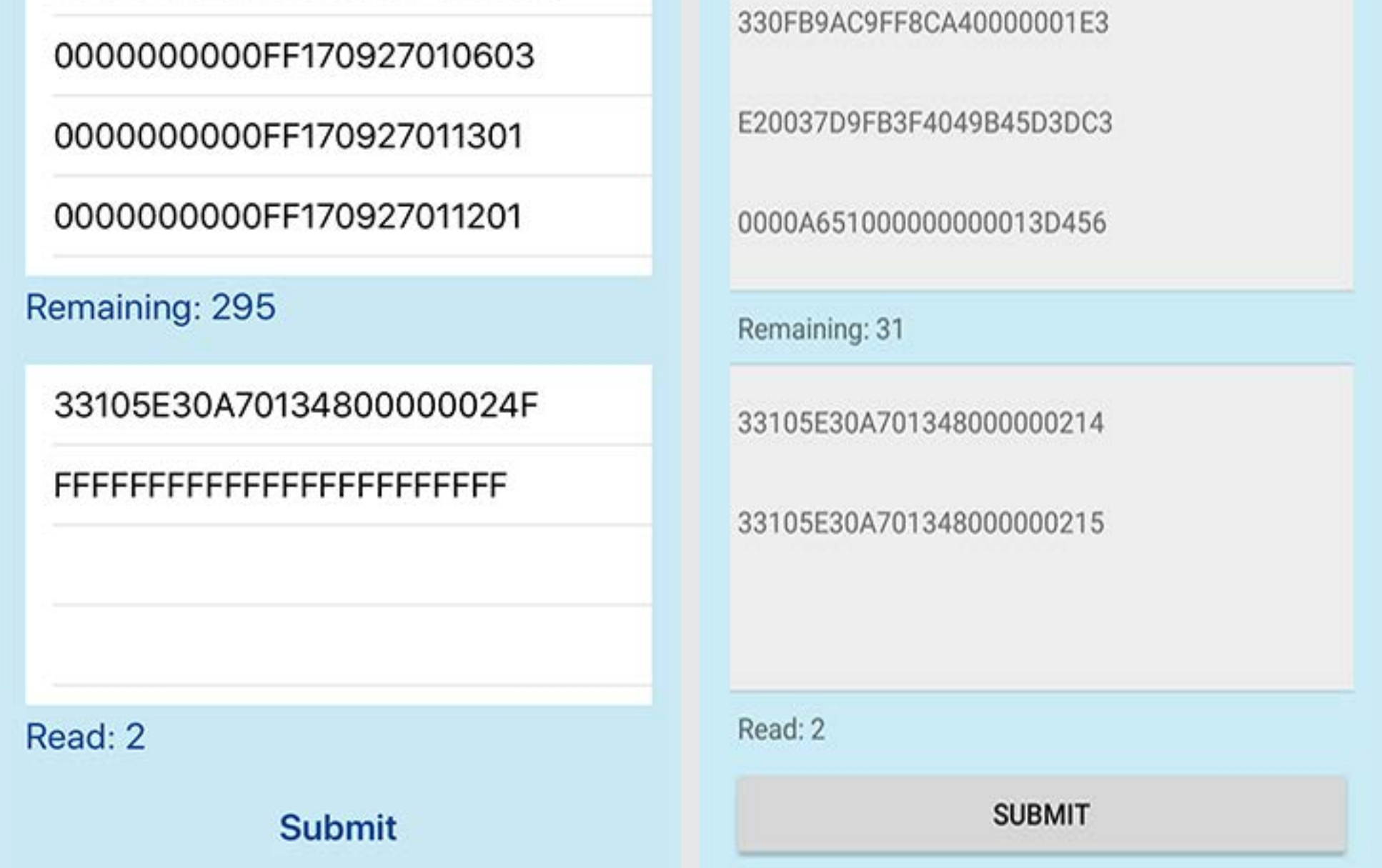

The audit feature allows you to quickly and clearly compare items expected to be in each location with what is inventoried. **To perform an audit, perform the following:**

- 1. From the home screen, tap the 'Audit' icon
- 2. Tap 'Select Location' and select location being audited from the menu
	- a. Note that the 'Remaining' count indicator will populate with the expected number of items in that location and the list populates with the EPCs or Item numbers
	- b. Take note of the "Remaining" count before proceeding to inventory
- 3. Perform an RFID read/scan of items in the selected location
	- a. RFID dongle devices such as smartDONGLE and smartMICRO will begin scanning immediately
	- b. Readers will require a trigger pull to begin RFID scanning.

Items in the top list (expected) will move to the bottom (found/read) as they are read and the 'Remaining' count will decrement accordingly.

Any RFID tags scanned which are not 'expected' (in the 'Remaining' list) will be shown in the bottom (found/read list) but the 'Remaining' count will not decrement. Note in the example images that 296 tags are expected in the dock location, 2 tags are shown as being read but the count only decremented by one (to 295) as one of the tags in the bottom 'read' list are not currently expected in that location.

When finished with Audit function, you should confirm two things:

- 1. The top ('Remaining') list is empty
	- a. Otherwise there are tags associated in that location which were not inventoried.
- 2. The 'Read' count is not greater that the original 'Remaining' count noted in step 2b above.
	- a. A Read count greater than original Remaining count indicates that additional, unexpected, items were inventoried in the location.

## **Write Tag**

<span id="page-9-0"></span>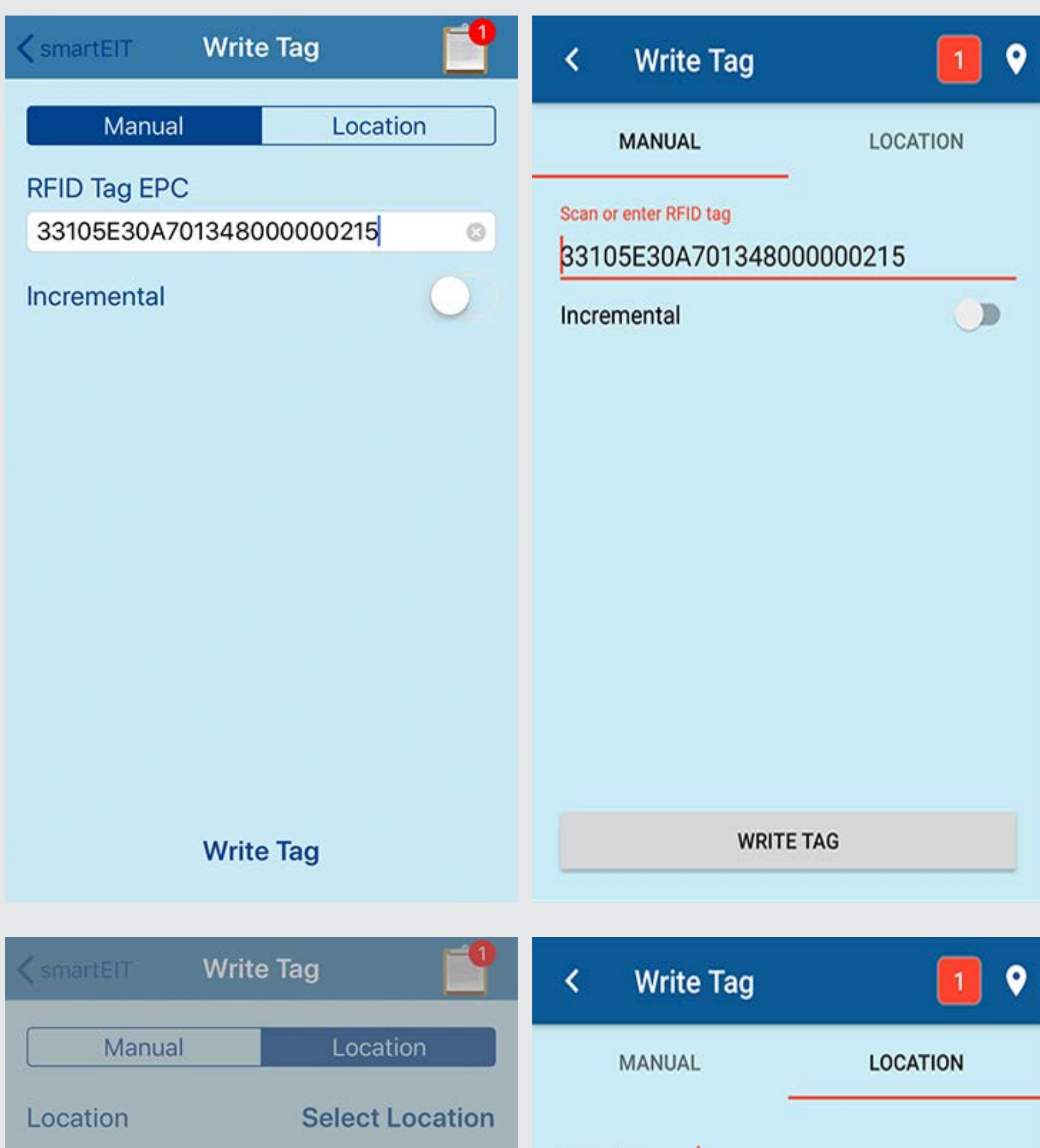

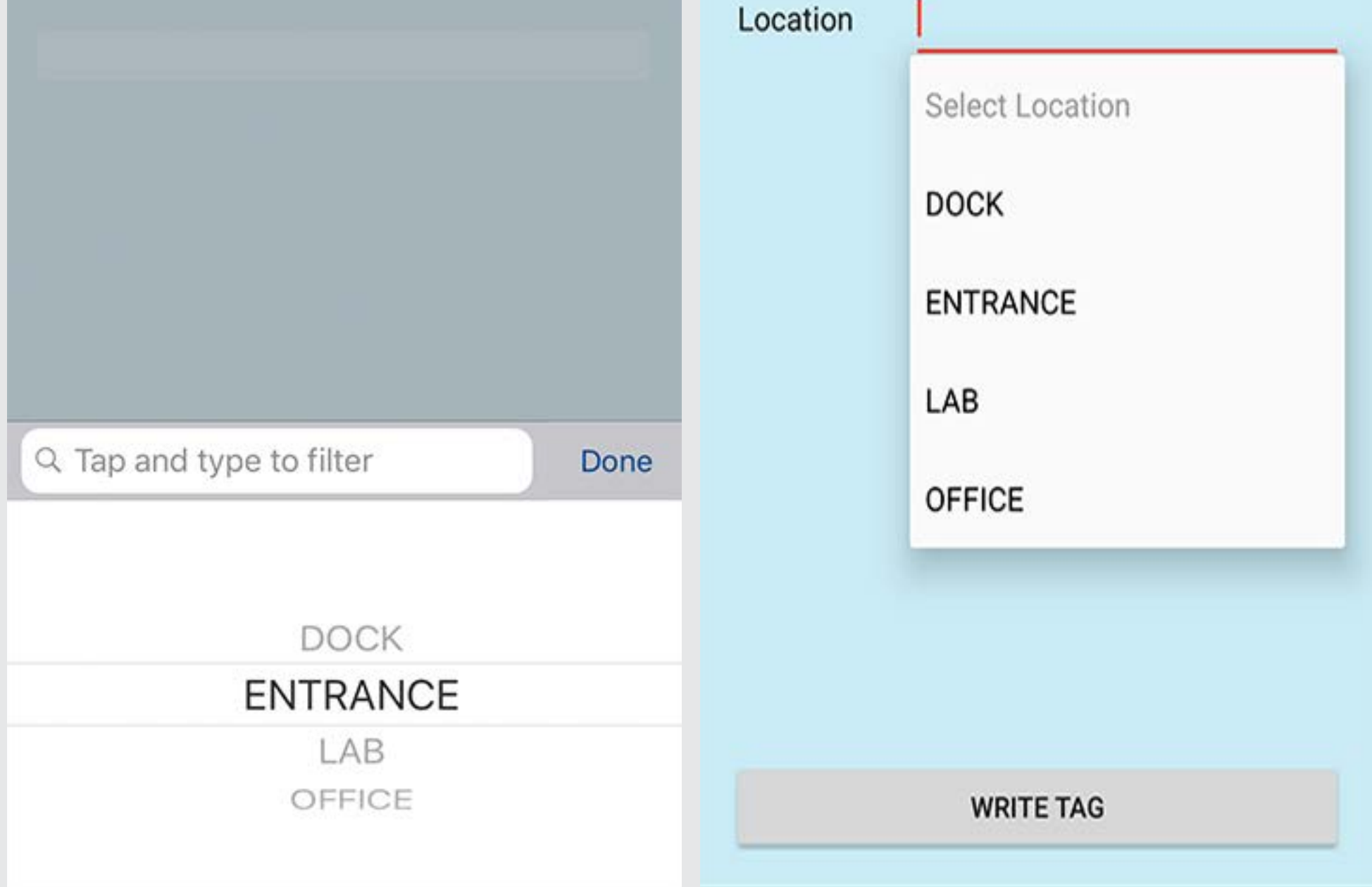

You can change the EPC of a tag (assuming not locked) and create location tags using this feature. Note that smartEIT currently only supports 96 bit EPCs.

The first tag responding will be encoded – be sure to either reduce Antenna Power (see "Settings" section) and/or isolate the desired tag some distance from those you do not want to write.

#### **To write a tag:**

- 1. From the home screen, select the Write Tag icon
- 2. Manual write:
	- a. Enter or scan the EPC to be encoded to the tag
	- b. On an iOS device, you may need to dismiss the keyboard ("Done") after this step
	- c. Place the tag in the read field and Select "Write Tag" at bottom of the screen
- 3. Location tag write:
	- a. Tap on 'Location' (next to 'Manual')
	- b. Select the location for which you want to write the associated location code to the RFID tag
	- c. Place the tag in the read field and Select "Write Tag" at bottom of the screen

Note: If you get a message "Failure code: -204", this means there was insufficient power to write the tag; please increase Antenna Power or place tag closer to the RFID reader.